# Uso do Microsoft Teams como convidado

Coordenadoria de Tecnologia da Informação IFSP campus São José dos Campos

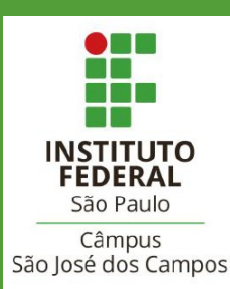

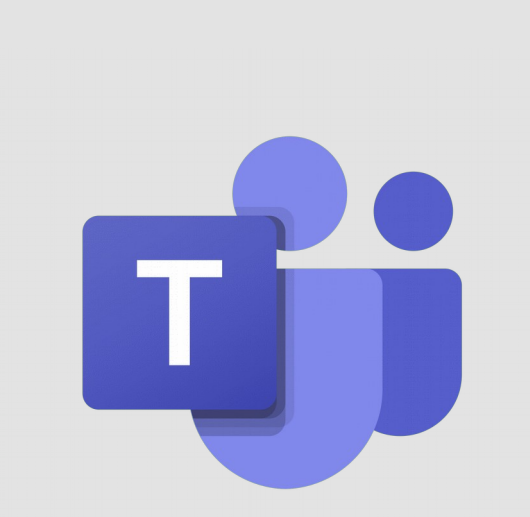

## Como acessar?

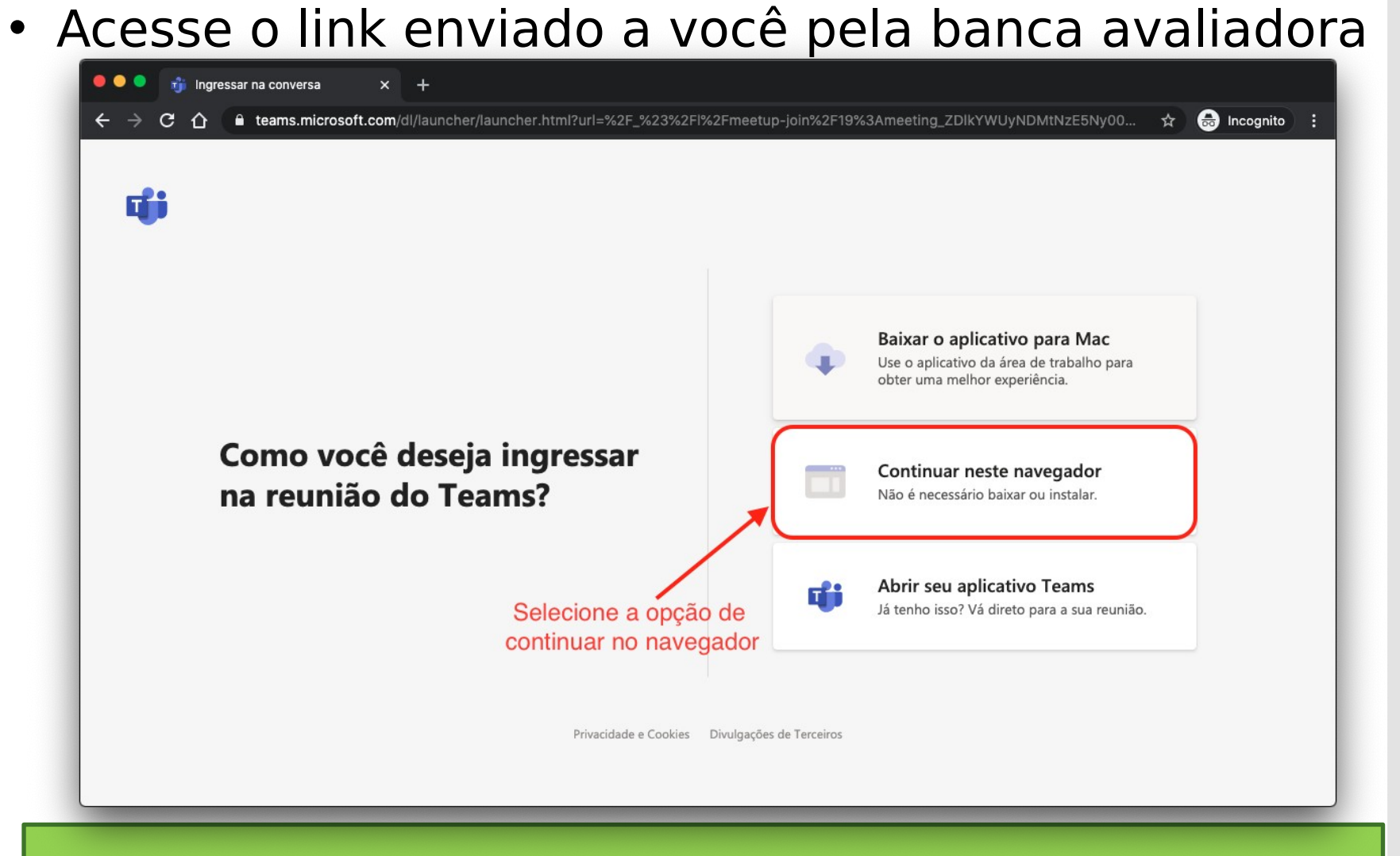

**Obs.:** Recomendamos utilizar o Google Chrome para melhor experiência

## Como acessar?

![](_page_2_Picture_13.jpeg)

#### • Permita o acesso a câmera e microfone

Como acessar?

#### • Informe seu nome, verifique câmera e microfone e cliq em **Ingressar agora**

![](_page_3_Picture_2.jpeg)

## **Controles**

#### • Ao entrar na reunião, você terá os seguintes controles

![](_page_4_Picture_2.jpeg)

# **Controles**

#### • Ao entrar na reunião, você terá os seguintes controles

![](_page_5_Picture_2.jpeg)

- 1. Tempo decorrido da reunião
- 2. Ativar/Desativar webcam
- 3. Ativar/ Desativar microfone
- 4. Compartilhar sua tela
- 5. Mais ações
- 6. Chat da reunião
- 7. Participantes da reunião
- 8. Sair da reunião

#### • Selecione a **bandeja de compartilhamento**

![](_page_6_Picture_2.jpeg)

#### • Selecione **Área de Trabalho/Janela**

![](_page_7_Figure_2.jpeg)

- Selecione a aba **Janela do aplicativo**
- Escolha a janela da sua apresentação
- Clique em **Compartilhar**

![](_page_8_Picture_4.jpeg)

• Assim, sua tela do Power Point será compartilhada com os demais participantes da reunião. Essa é a tela que eles irão ver da

![](_page_9_Picture_2.jpeg)

Como parar de **compartilhar** sua apresentação ?

• Clique na bandeja de compartilhamento para parar de compartilhar sua tela

![](_page_10_Picture_2.jpeg)